# **Employee Online System Tutorial**

Open Enrollment (Add Dependent)

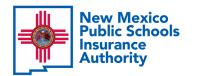

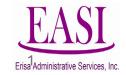

### **IMPORTANT!**

To ensure a successful experience on this tutorial, please read the following in its entirety before proceeding.

- Only one transaction may be performed at a time.
- Only one transaction is allowed per day.
- Be prepared to START AND FINISH during one sitting. If you are interrupted during the process, the system may time out due to inactivity and/or log you out. Simply log back in to pick up where you left off.
- Have all information needed and available to prevent system time out, such as dependents date of birth and social security number.
- Enter all data in the required format (i.e., DOB: mmddyyyy).

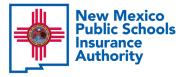

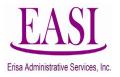

# What is Open Enrollment?

Open enrollment is the time when you are allowed to elect Medical, Dental or Vision coverage.

### **During Open Enrollment, an eligible employee may elect to:**

- Add eligible dependents to medical, dental or vision coverage (2-year lock-in rule applies to vision coverage)
- Add medical, dental, and/or vision coverage

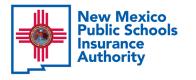

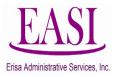

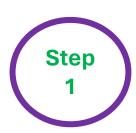

### Go to NMPSIA website <a href="https://nmpsia.com/">https://nmpsia.com/</a>

All Employees will have access to the Online System

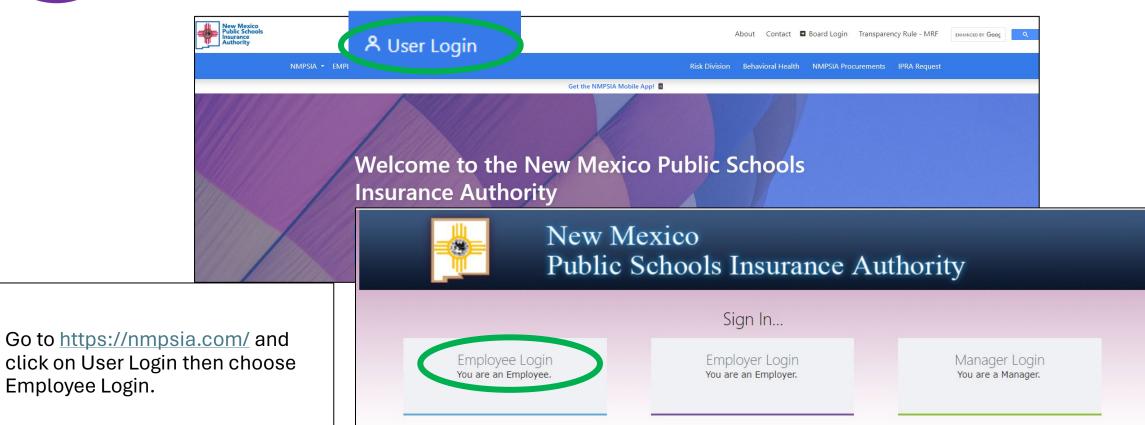

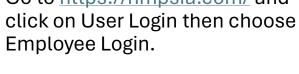

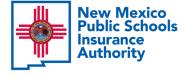

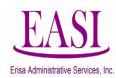

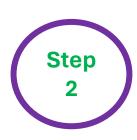

### Read the page and select "Accept" to continue.

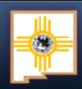

# New Mexico Public Schools Insurance Authority

### **Employee Sign in...**

The information provided through this online enrollment site is intended as a summary only. This summary information does not supersede the provisions of the program documents, which in all cases govern program eligibility and benefits. This benefit summary highlights some of the benefits available under your plan. A complete description regarding the terms of coverage and exclusions and limitations are available online from your summary plan description, available at <a href="https://nmpsia.com">https://nmpsia.com</a>.

Enrollment transactions submitted through this online enrollment site are subject to review and approval for compliance with NMPSIA rules.

Information entered is saved each time you click Next to progress from one screen to another. If you need to continue your transaction at another time, click Next to save the information that you have entered and Logout. You can continue with your transaction the next time you login.

**Do not** use your browser's Back or Forward buttons to navigate the Online Benefit System. Use the **Previous** and **Next** options that appear on the botton left and right of the screen.

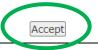

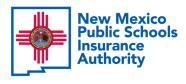

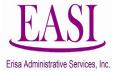

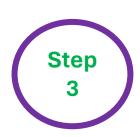

You have the option to sign in using your *HIPAA ID* (found on a Confirmation Notice), *User Defined Login Option* (previously created by you), *or your Social Security Number (SSN)*. In this example, we will use an

|            | New M<br>Public                                                  | lexico<br>Schools Insurance                  | Authority                 |       |
|------------|------------------------------------------------------------------|----------------------------------------------|---------------------------|-------|
|            |                                                                  | Employee Sign in                             |                           |       |
|            | n in with your HIPAA ID:O                                        | Sign in with your user defined login option: | Sign in with your SSN num | ber:0 |
| Emp<br>SSN | loyer Name: (Please do not use dashes or see of Birth(MMDDYYYY): |                                              |                           |       |
| Log        | In Home                                                          |                                              |                           |       |

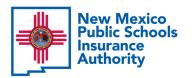

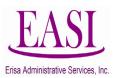

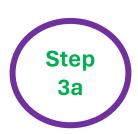

Find your **Employer Name** by clicking the *caret* on the drop-down box.

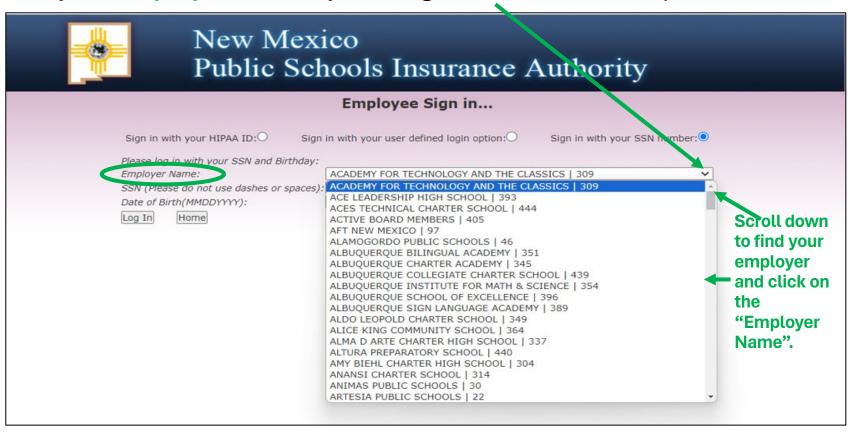

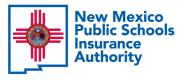

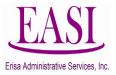

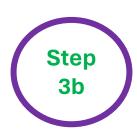

Enter your SSN (do not use dashes or spaces)
Enter your Date of Birth (MMDDYYYY) and click "Log In".

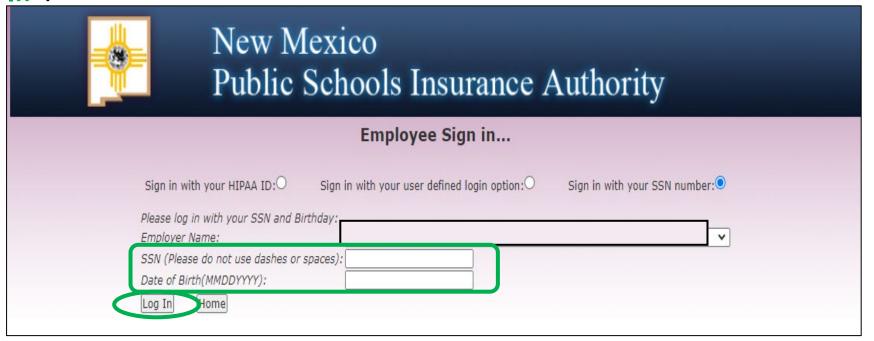

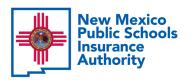

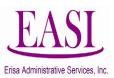

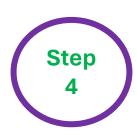

You can create your own username and password and click "Submit" or click "Maybe Later" to proceed.

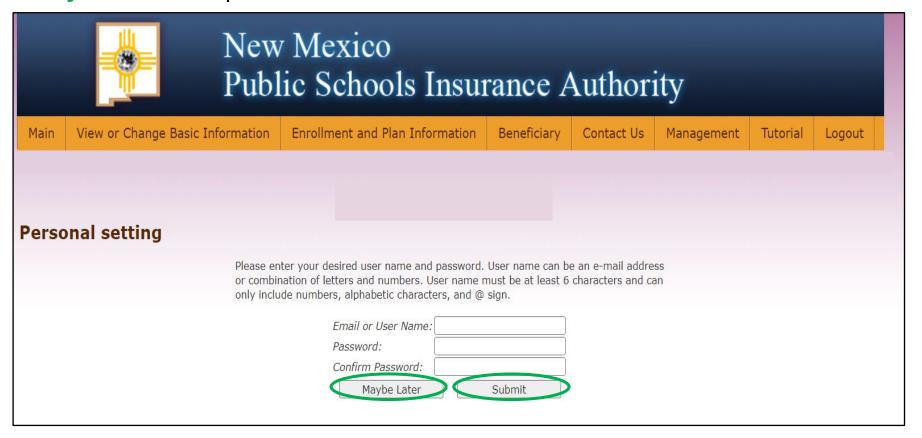

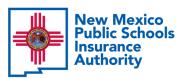

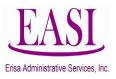

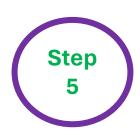

Under Enrollment and Plan Information, click on Open/Switch Enrollment.

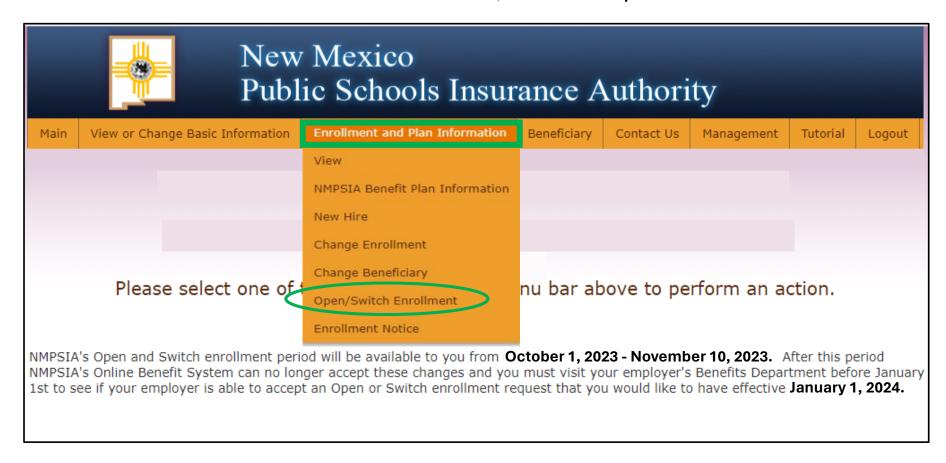

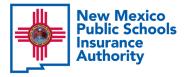

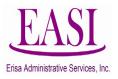

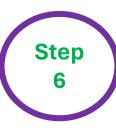

# Select add dependents, read and scroll-down, click accept for NMPSIA's Rules and guidelines and click next

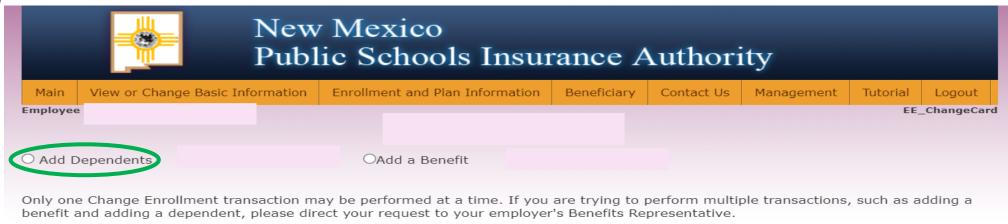

NMPSIA
MARTHA QUINTANA , DEPUTY DIRECTOR

Phone: (505)988-2736

E-Mail: MARTHA.QUINTANA@STATE.NM.US

### Please read the NMPSIA Program Guide (provided to you by your employee benefits office) as you perform your benefit enrollment transaction.

NMPSIA's Program Guide outlines the NMPSIA Eligibility Rules and administrative guidelines for enrollment. If you do not have this Guide, you can obtain a copy from your school district/entity benefits office or at https://nmpsia.com.

#### ELIGIBILITY

lf you are reporting a change in status, you must turn in this form within 31 days from your qualifying event.

Contractors are not eligible to participate in NMPSIA coverage, except for one-bus owners. Fleet bus owners and their employees are not eligible to participate in NMPSIA coverage.

To be eligible for NMPSIA Group Coverage, you must work the minimum number of hours per week established by your employer. In most cases, employees are eligible for basic life insurance coverage when they work a minimum of 15 hours per week. In most cases employees are eligible for all other lines of coverage when they work a minimum of 20 hours per week. Variable hour, seasonal, or part-time employees should confirm eligibility for benefits with their Employee Benefits Office.

Basic life insurance coverage is effective the first day of the month following your date of hire -- first day actively at work on contract. If you meet this requirement, your employer will enroll you in basic life even if you decline (or are not eligible to participate) in any other line of NMPSIA coverage. Subject to the actively at work •

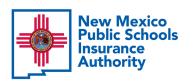

Next

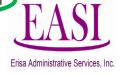

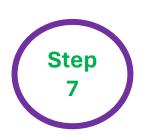

Your information will appear on this screen. Click "Add Dependent" at the bottom left-hand corner of the screen.

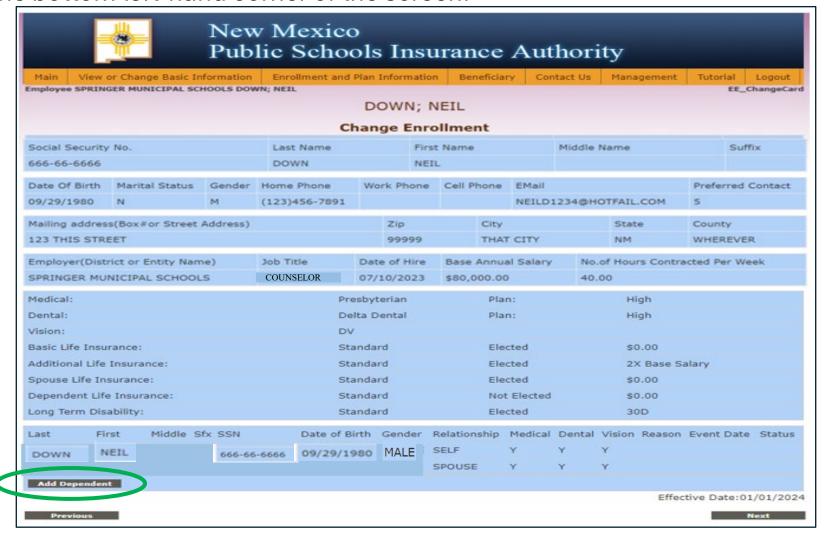

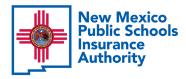

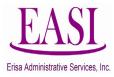

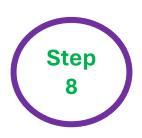

A pop-up window will appear, requiring the dependent's information. Follow the format requirements on all fields. Once all information is entered click "Add Dependent".

| ×                                                                                                    |  |  |  |  |
|----------------------------------------------------------------------------------------------------|--|--|--|--|
| Last Name                                                                                                    |  |  |  |  |
| DOWN                                                                                                    |  |  |  |  |
| First Name                                                                                                    |  |  |  |  |
| LEIGH                                                                                                    |  |  |  |  |
| Middle Name                                                                                                    |  |  |  |  |
| A                                                                                                    |  |  |  |  |
| Suffix                                                                                                    |  |  |  |  |
|                                                                                                    |  |  |  |  |
| SSN                                                                                                    |  |  |  |  |
| 000-00-0000                                                                                                    |  |  |  |  |
| Date of Birth                                                                                                    |  |  |  |  |
| (mm/dd/yyyy)                                                                                                    |  |  |  |  |
| 10/10/2010                                                                                                    |  |  |  |  |
| Gender                                                                                                    |  |  |  |  |
| Female V                                                                                                    |  |  |  |  |
| Relationship                                                                                                    |  |  |  |  |
| DAUGHTER V                                                                                                    |  |  |  |  |
| Medical v                                                                                                    |  |  |  |  |
|                                                                                                    |  |  |  |  |
| Dental 🗸                                                                                                    |  |  |  |  |
| Vision                                                                                                    |  |  |  |  |
| VISIO11<br>✓                                                                                                    |  |  |  |  |
| Life.                                                                                                    |  |  |  |  |
|                                                                                                    |  |  |  |  |
| Event Date                                                                                                    |  |  |  |  |
| 01/01/2024                                                                                                    |  |  |  |  |
| Reason                                                                                                    |  |  |  |  |
| Other 🗸                                                                                                    |  |  |  |  |
| Reason Note                                                                                                    |  |  |  |  |
| OPEN ENROLLMENT                                                                                                    |  |  |  |  |
| If new dependent is being added because of Birth,                                                                         |  |  |  |  |
| Adoption Guardianship,or Court Order, enter the child's                                                                   |  |  |  |  |
| date of birth, adoption, guardianship, or court order as<br>the <b>Event Date</b> and the first of the following month as |  |  |  |  |
| the Effective Date.                                                                                                    |  |  |  |  |
|                                                                                                    |  |  |  |  |
|                                                                                                    |  |  |  |  |
| Add Dependent Cancel                                                                                                    |  |  |  |  |

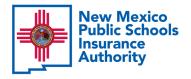

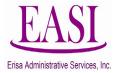

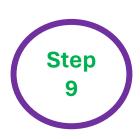

You can now view the added dependent information. If you are sure the information is correct select "Next".

Note: To ADD additional eligible dependents, click "Add Dependent" on the lower left-hand corner and repeat Step 7b and review data until you have added everyone you want to add.

Once all dependents are shown correctly on this screen, click "Next".

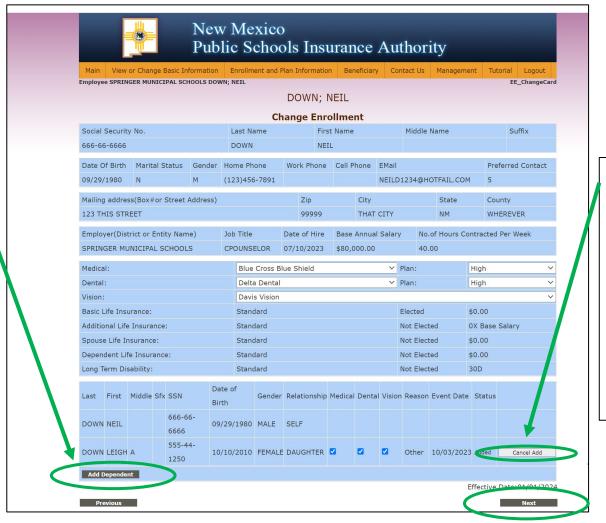

If the information shown is not correct you can select "Cancel Add".

Click "OK" in the pop-up at the top of the screen to start all over and enter the information correctly.

In mpsia on line.nmpsia.com says

Are you sure to cancel this dependent?

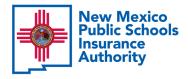

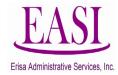

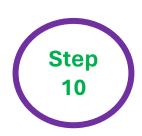

### Note:

- A copy of a Marriage
   Certificate (not Marriage
   License) or Schedule C
   validated by your
   employer is required to
   add a spouse.
- A copy of a Birth
   Certificate or Schedule B
   validated by your
   employer is required to
   add children. These
   documents must be
   scanned and saved for
   upload.
- These documents are required before any of your dependents will be added to coverage.

- 1. Click "Upload Document". The Upload Document box will appear.
- 2. Select "Choose File".

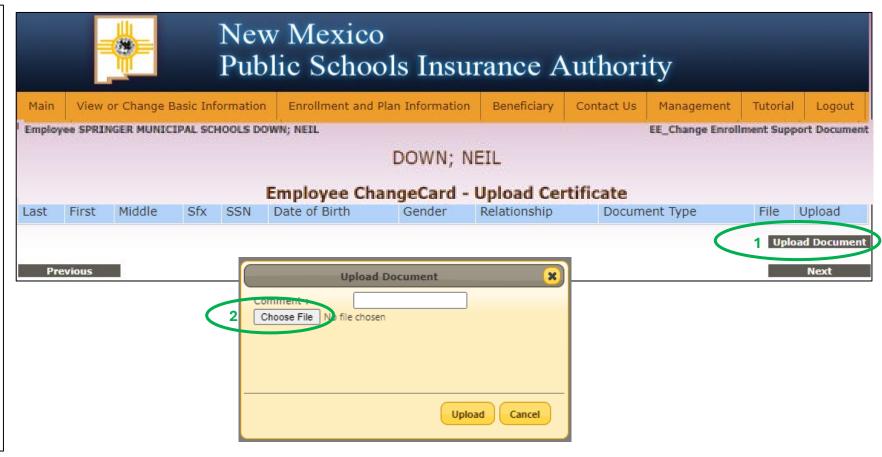

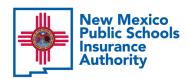

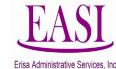

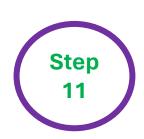

### Note:

- A copy of a Marriage
   Certificate (not Marriage License)
   or Schedule C validated by
   your employer is required
   to add a spouse.
- A copy of a Birth
   Certificate or Schedule B
   validated by your employer
   is required to add children.
   These documents must be
   scanned and saved for
   upload.
- These documents are required before any of your dependents will be added to coverage.

New Mexico Public Schools Insurance Authority A file folder box will open with your documents. **3.** Select your document and click "Open". The "Upload Document" box will open. Next to "Choose File" the file name will appear to confirm you selected the correct file. **4.** Type the name of your document and click "Upload".

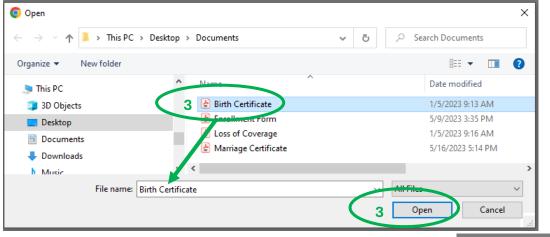

Remember to repeat this step for all family members you are requesting to add to your benefit coverage.

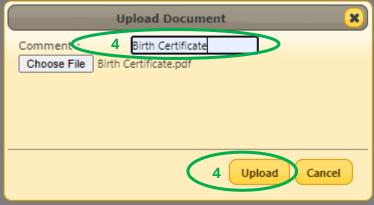

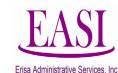

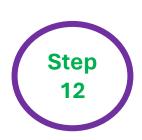

Your document will show that it was uploaded under "File". 5. Click "Next".

### Note:

- A copy of a Marriage
   Certificate (not Marriage License)
   or Schedule C validated by
   your employer is required
   to add a spouse.
- A copy of a Birth
   Certificate or Schedule B
   validated by your employer
   is required to add children.
   These documents must be
   scanned and saved for
   upload.
- These documents are required before any of your dependents will be added to coverage.

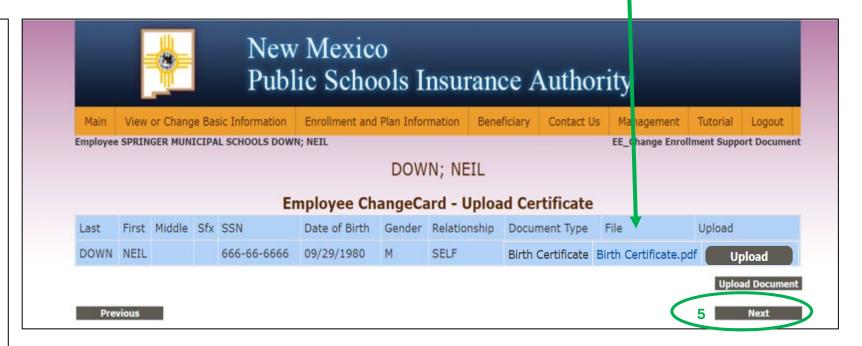

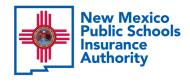

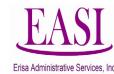

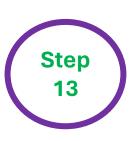

# **Employee Login - Preview Change Enrollment Request**

Read the disclaimer in red print and authorize by clicking "Accept". Check the box at the end of the disclaimer if someone helped you perform the online

transaction.

- Enter your social security number.
- Enter your full name as shown.
- Enter the current date that you completed the process.
- · Click "Finish".

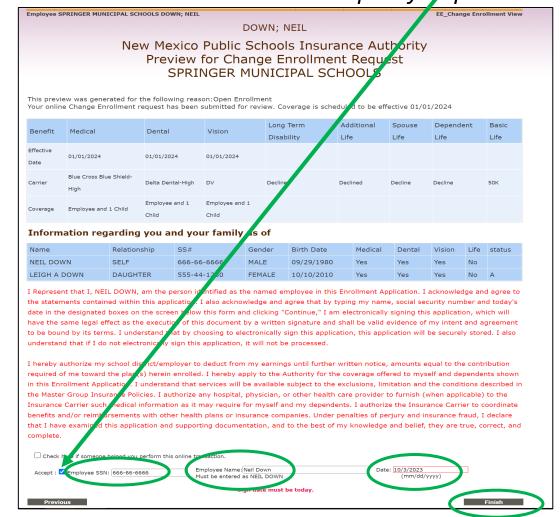

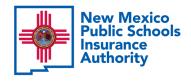

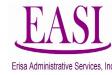

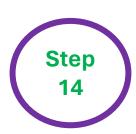

## **Employee Login - Change Enrollment Submitted**

You will see this message after you complete **"Step 12"**. This shows your transaction has been submitted to your Benefits Specialist for approval.

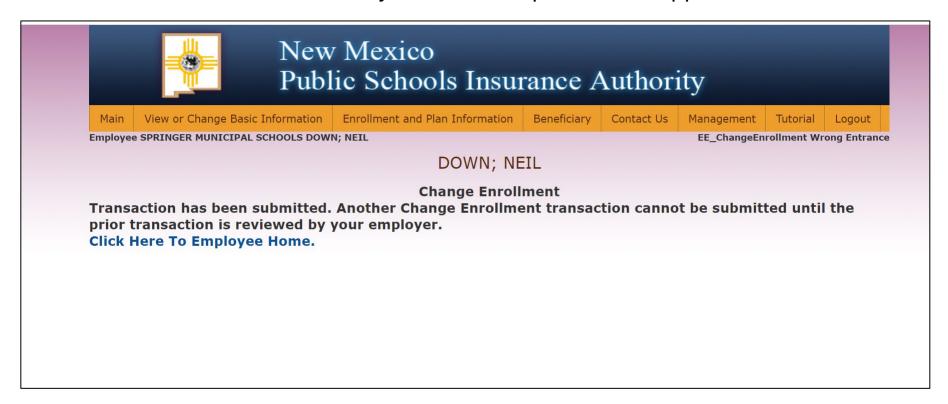

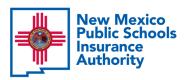

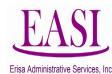

Thank you for utilizing this valuable tool. We hope you found it helpful and user friendly.

If you need assistance or have any questions, please contact your Erisa Administrative Representative at 1-800-233-3164

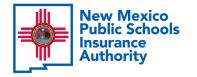

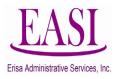